## Scan film with the Canon CanoScan 9000F Mark II

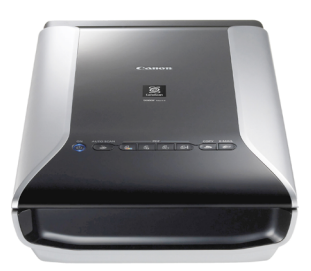

**I** ote: If you encounter an error message when attempting a scan using any uCreate **scanner, please consult the Troubleshooting section on [page 5](#page-4-0).**

For the care of your film and the scanner glass, it is important that your hands are clean before commencing and that you avoid touching the scanner glass. It is also important to avoid touching the image area of your film, as any small dirt specks or fingerprints will become magnified when the images are scanned at high resolution.

**1** When using the Canon scanner to scan film or slides, make sure the cover which fits under the scanner lid is removed.

The cover's securing mechanism is **fragile** so remove it **very carefully** by gently pressing the clip at the top of the cover down and towards you.

Please replace the inner cover when you are finished scanning by slotting the tabs at the bottom of the inner cover into the lower part of the scanner lid then pressing gently on the clip at the top to secure it.

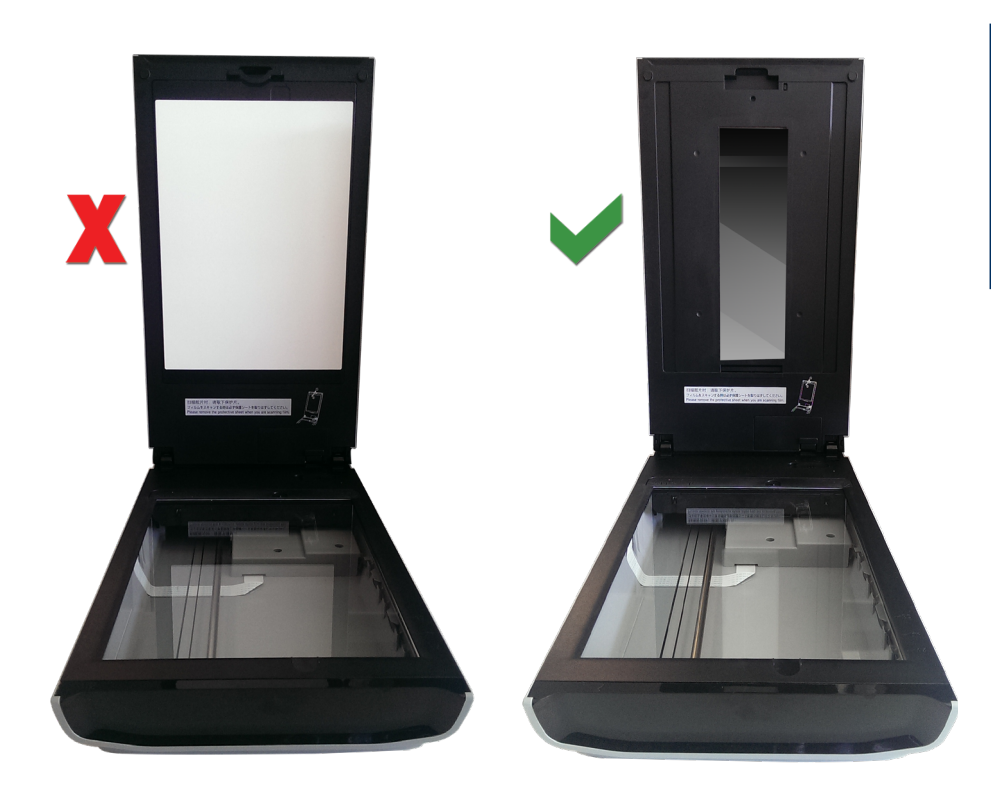

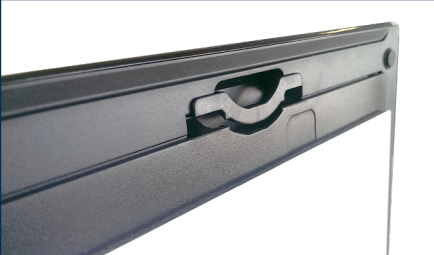

*The clip at the top of the inner cover which secures it to the underside of the scanner lid*

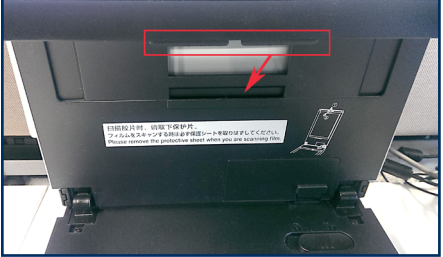

*Replacing the cover after use: slide the tabs at the bottom of the cover into the slot in the lid before securing the clip at the top*

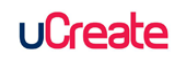

**2** Film and slides must be placed in the special holders provided in order to scan accurately. There are three holders available for a variety of film formats with the Canon scanner. Use the appropriate holder for your film format.

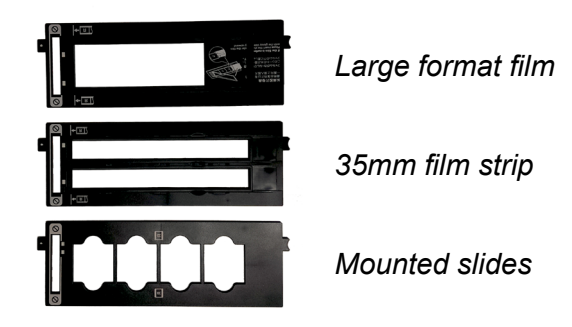

• **Scanning slides**: place the slide holder on the glass fitting the holed tab over the peg at the top edge of the scanner glass indicated by the word **FILM**. This ensures the slides are in the correct position for scanning.

Place your slides face down in the spaces provided and ensure they are orientated as indicated by the symbols on the holder (usually landscape, even if the original image is portrait).

• **Scanning strip or large format film**: secure your film in the appropriate holder **before** placing it on the scanner glass. Ensure the holder is placed as indicated by the tab position and the symbols displayed on the holder.

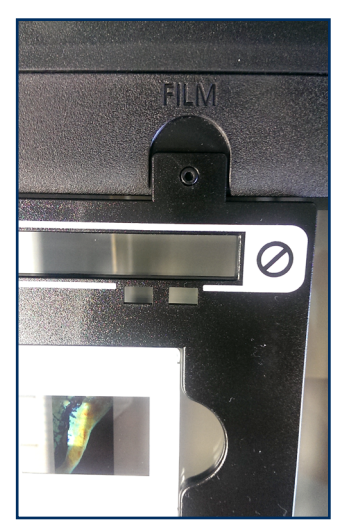

*Film holder position on scanner bed*

**3** Close the cover.

**4** Launch the Canon scanning software: **Start > All Programs > Canon Utilities > Scan Utility [folder] > Scan Utility** to launch the utilities panel.

**5** Select the **ScanGear** button to open the scan preview and settings panel.

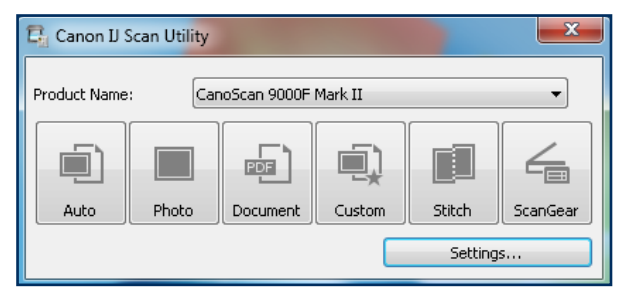

*Canon Scan Utility panel with ScanGear button on far right*

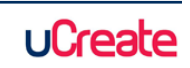

**6** Selct **Advanced Mode** from the tabs on the right side of the panel.

**7** In the **Input Settings** section, select your film format from the **Select Source** drop-down menu.

**8** Click the **Preview** button near the bottom of the panel. This will generate preview thumbnails of the film or slide areas which will be scanned and provide full access to all the settings available for fine-tuning the final appearance of the scanned images.

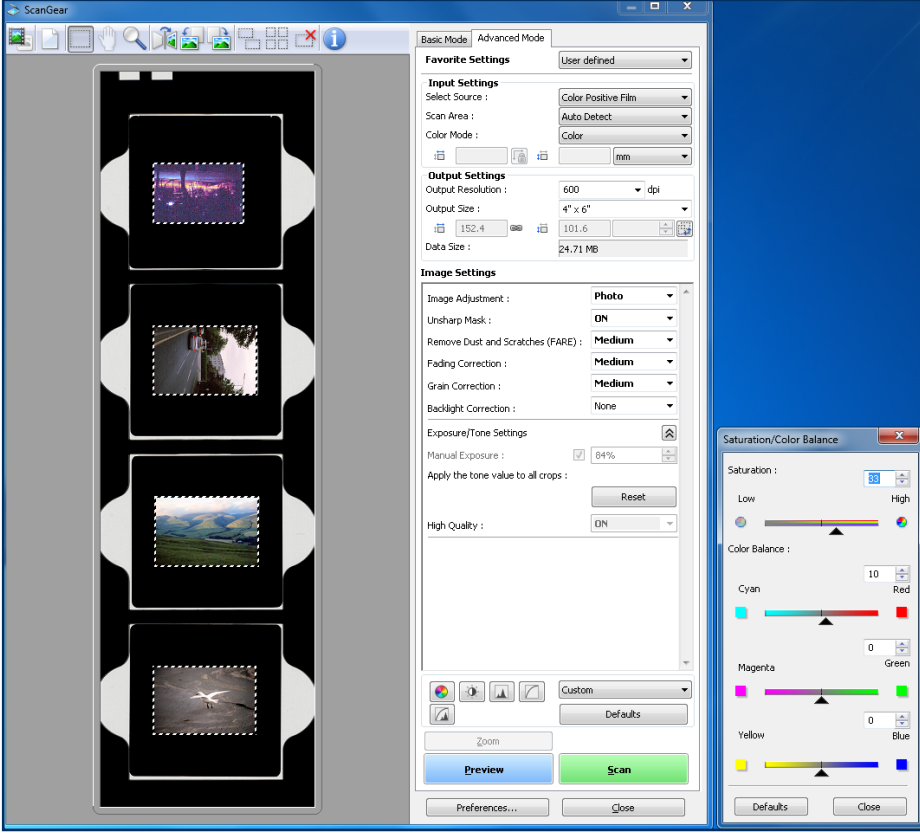

*ScanGear Advanced Mode panel showing film slides preview with customised settings adjustments and colour balance sub-panel*

The thumbnail images will indicate the effect that adjusting the various settings has on the images and it is worth experimenting with these to obtain the desired result. Note that the predicted file size will change depending on the resolution and output dimension settings you enter.

**I** ote: If you click the **Scan** button at this point, your scanned images will be automatically saved to your home drive (M:), however, scanning slides or film at high resolution can result in large files and if you don't have enough space in your home drive to store the scanned image, you will see an error message and the scan will fail.

To change the save location, close the **ScanGear** panel (any customised scan settings you have entered will be saved) and select the **Settings** button on the **Canon Scan Utility** panel.

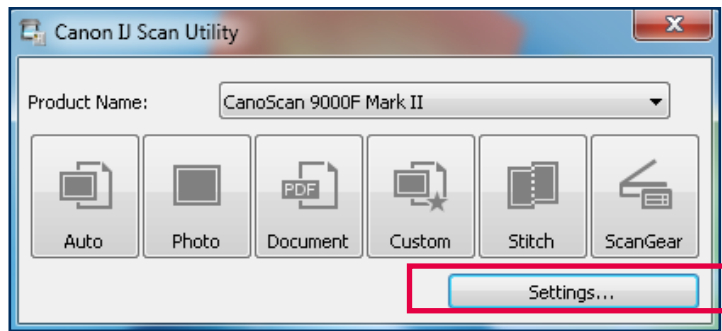

*Canon Scan Utility panel Settings button*

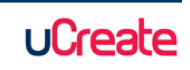

## **Scan film with the Canon CanoScan 9000F Mark II**

Select **ScanGear** from the menu on the left side of the Settings menu then select **Add** from the **Save in** drop-down menu. Navigate to your preferred save location. Click **OK** to save the setting then re-open the **ScanGear** panel to continue scanning. You should find that any settings you previously entered have been retained.

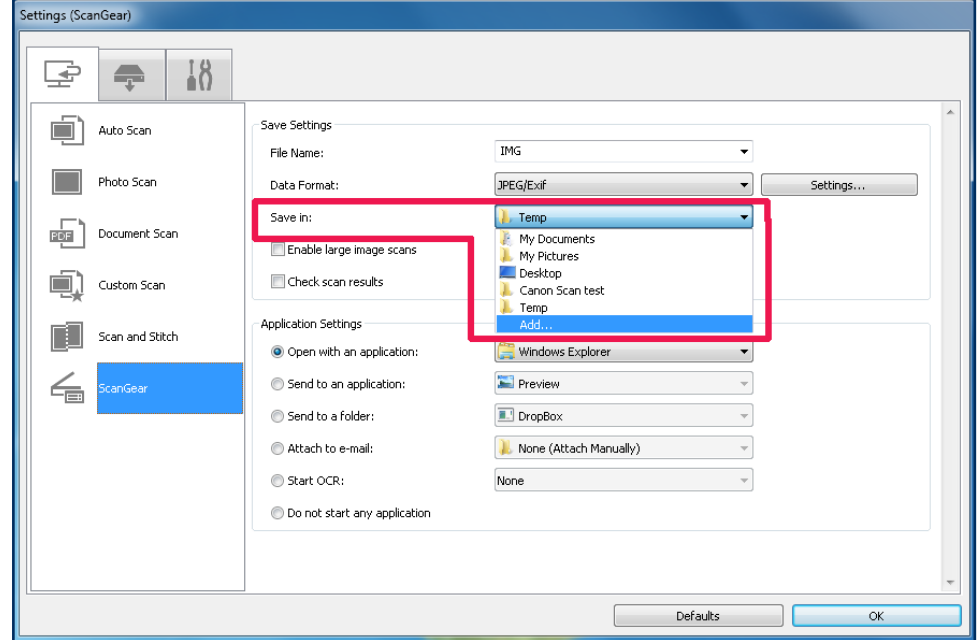

*Settings panel showing ScanGear options*

**9** When you are satisfied with all your settings, including the save location, you can click the Scan button.

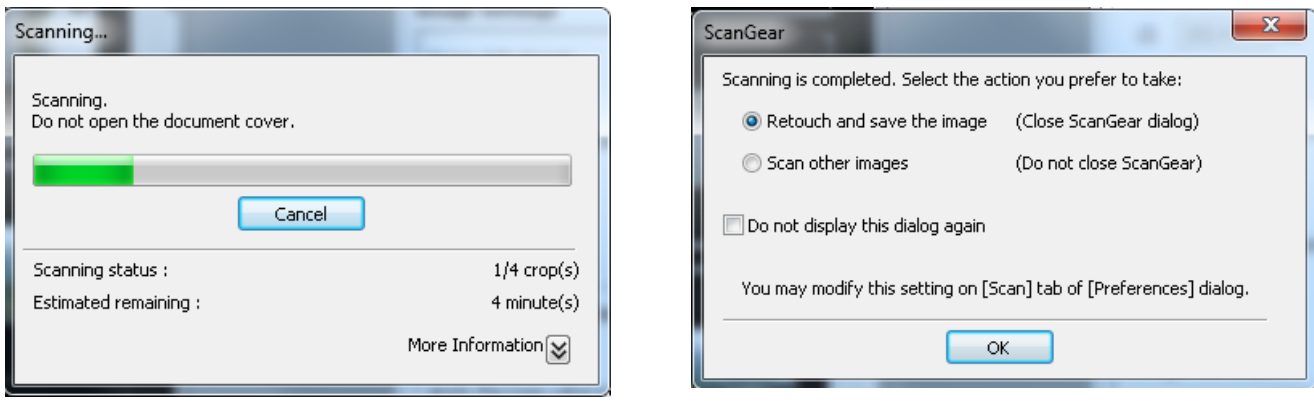

*Scanning progress bar Options after scanning is completed*

Scanning may take several minutes, depending on the customised settings you have entered. The higher the image dimension and resolution settings, the longer it will take. If you set the image dimensions of the scanned image as larger than the original film or slide size, then you can lower the **dpi (dots per inch)** setting to create a smaller file.

**10** When scanning is complete, a panel opens (above right) offering the option to edit (retouch) and save the images you have just scanned or to carry on scanning.

If you select **Retouch and save the image**, **ScanGear** will close and the folder location of the scanned images will open. You can then open and edit the images in Photohop if you wish.

If you close Scangear and then decide you need to scan more film items, your settings will have been retained when you relaunch **ScanGear** from the **Canon Scan Utilities** panel.

See **["Troubleshoot scanning" on page 5](#page-4-0)** for further support.

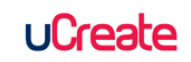

## <span id="page-4-0"></span>Troubleshoot scanning

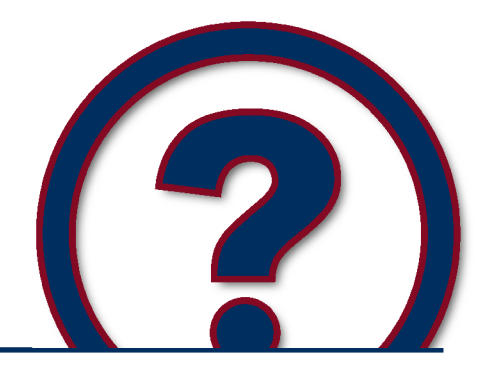

**I** ote: The majority of scanning problems are caused by a lack of space in your home **drive (M:) to store the scanned image. Your home drive is the default save location if you haven't set another prior to scanning. See the first solution on this page to find out more about file storage.**

**Problem:** '**Restart scanner**' or similar error message after initiating a scan. An error message at this stage almost always means that your Home drive (M: drive) is full. Unless you have designated a different save location for your scanned images, the system will automatically attempt to save it to your Home drive by default.

**Solution:** There are a few things you can do to resolve this problem:

- Clear out some space in your Home drive and attempt the scan again
- Save your scanned image to a portable storage device, such as a memory stick
- Save your scanned image temporarily to the uCreate 'share' drive

Note: The uCreate 'share' drive should only be used as a temporary solution for file storage. The 'share' drive is a public space and files can be accessed by any uCreate user. Please also be aware that files stored in the 'share' drive will usually be removed within a month.

**Problem** (Epson scanners only): '**Cannot find a document...**' error message when using **Epson Scan Auto** or **Home** modes.

**Solution:** Relaunch the software using the Epson Scan desktop icon and then either select **Home** or **Professional** Mode from the drop-down menu on the top right of the panel.

This should allow you to scan without the same error occurring and will also allow you to make adjustments to the settings before scanning, if you wish.

**Problem: 'Cannot connect to scanner...'** error message when launching the scanner software from the **Start Menu**

**Solution:** Some scanners enter **Sleep Mode** when not in use. Press the scanner's power button briefly to wake it up, wait for a few seconds for the scanner to initialise then relaunch the software from the **Start Menu**.

**Problem:** '**Selected folder is not writable**' (or similar) error message when using an Epson A3 scanner attached to an iMac may appear if you selected **Documents**, **Pictures** or **Desktop** when setting a save location before beginning a scan.

**Solution:** Select **Other** instead. You can now navigate to a preferred saved location or choose from the original **Document, Pictures and Desktop** options (though this time they should be selected from the **Finder** sidebar). You should now be able to scan successfully.

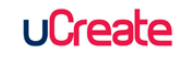